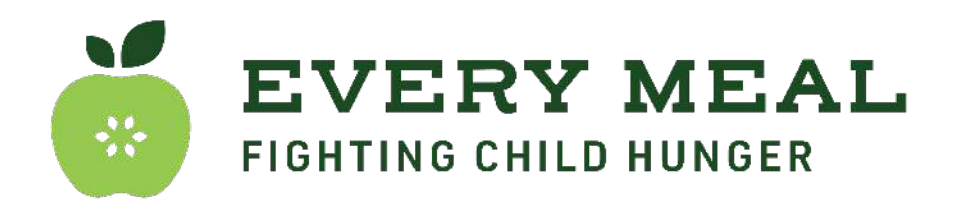

## **Steps for Adding the Electronic Program Calendar to your Email Interface**

After you receive your electronic link from your Site Coordinator…

## ➔ **For Gmail Users:**

- Navigate to the Weekend Meal Program Toolkit page and click on **'[New Weekend](https://www.everymeal.org/program-calendars/) [Meal Program Calendars](https://www.everymeal.org/program-calendars/)'**
- Right click and copy the link labeled **'Add to calendar'** under your school's district/ charter
- Navigate to your Google Calendar
- Click the **'+'** next to 'Other calendars, select **'From URL'**
- Paste your copied link

## ➔ **For Outlook Users:**

- Navigate to the Weekend Meal Program Toolkit page and click on **'[New Weekend Meal Program Calendars'](https://www.everymeal.org/program-calendars/)**
- **●** Right click and copy the link labeled **'Add to calendar'** under your school's district/ charter
- Sign into Outlook on the web
- Go to the calendar feature
- In the navigation pane, select "Add calendar"
- On the left hand side, select "Subscribe from web"
- **Enter the URL**
- Select "Import"

## ➔ **For iCal User:**

- Navigate to the Weekend Meal Program Toolkit page and click on **'[New Weekend Meal Program Calendars'](https://www.everymeal.org/program-calendars/)**
- Click the link labeled **'Add to calendar',** under your school's district/ charter. It will open in a web browser and show as a downloaded file.
- Click the download. It will open in Apple Calendar.
- You can select if you want to add the events to an existing calendar or create a new iCloud calendar.
- Click OK

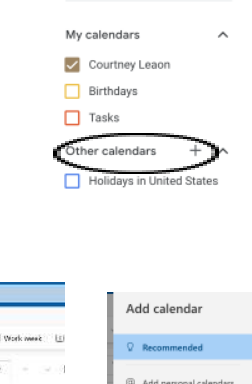

 $\overset{\circ}{\Rightarrow}$  Search for people

 $\leftarrow$  Create  $\sim$ February 2024  $S$   $M$   $T$   $W$ 

 $\overline{2}$ 

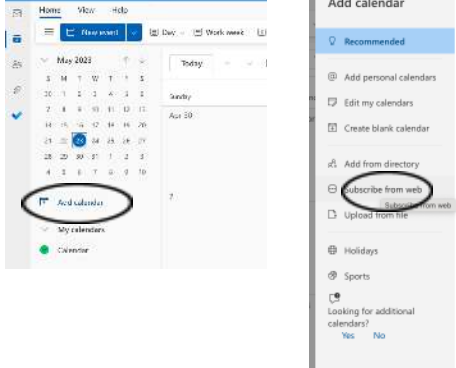

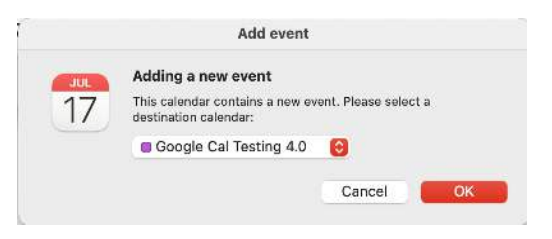